# 手動によるTETRA定義の更新の強制:Cisco Secure Endpoints  $\overline{\phantom{a}}$

### 内容

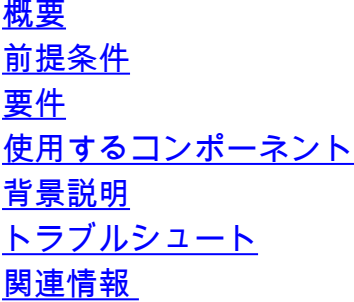

### 概要

このドキュメントでは、Cisco Secure Endpoints(AMP)で新しいTETRA定義を手動で強制する手 順について説明します。

著者: Cisco TACエンジニア、Yeraldin Sanchez、Javier MartinezおよびUriel Torres

### 前提条件

#### 要件

次の項目に関する知識があることが推奨されます。

- $\bullet$  Windows OS
- AMP for Endpoints

### 使用するコンポーネント

このドキュメントの情報は、Cisco Secure Endpoint(AMP)for Windowsに基づいています。

このドキュメントの情報は、特定の環境にあるデバイスから作成されたものです。

● Windows 10デバイス

● AMPコネクタ7.0.5バージョン

このドキュメントの情報は、特定のラボ環境にあるデバイスに基づいて作成されました。このド キュメントで使用するすべてのデバイスは、初期(デフォルト)設定の状態から起動しています 。本稼働中のネットワークでは、各コマンドによって起こる可能性がある影響を十分確認してく ださい。

### 背景説明

『User Guide, Tetra is a full antivirus solution for Cisco Secure Endpoint Solution』を参照してく ださい。最高の保護を得るには、Cisco Secure Endpointとともに使用する必要があります。3つ .<br>の<sup>サードパーディ</sup>AVがインストールされている場合は、TETRAの適切なインストールと動作を保証 するために、他のA/Vを削除する必要があります。TETRAは、定義のダウンロード時にも大きな 帯域幅を消費する可能性があります。

注意:テトラは、大規模な導入の前にテスト環境で実行する必要があります。

TETRAエンジンが有効で、その定義が最新の場合AMPバージョン6.3.1を使用するため、 Windows Defenderを無効にする必要があります。したがって、Cisco Secure Endpointは、アク ティブなウイルス対策および脅威保護プロバイダーとして指定されます。

定義は自動的にダウンロードされますが、手動でTETRA定義を更新することもできます。

### トラブルシュート

注: Cisco Secure Endpointバージョン7.2.7以降では、引数'-forceupdate'を使用してコネクタに強 制的にアップデートをフェッチさせることができます

C:\Program Files\Cisco\AMP\7.2.7\sfc.exe -forceupdate バージョン7.2.7以降の定義を強制的に更新するには、このガイドに従ってください。

ステップ1:AMPサービスを停止します。

● パスワード保護がない場合

**Service State** 

ステップ1.1:図に示すようにServices.mscを開きます。

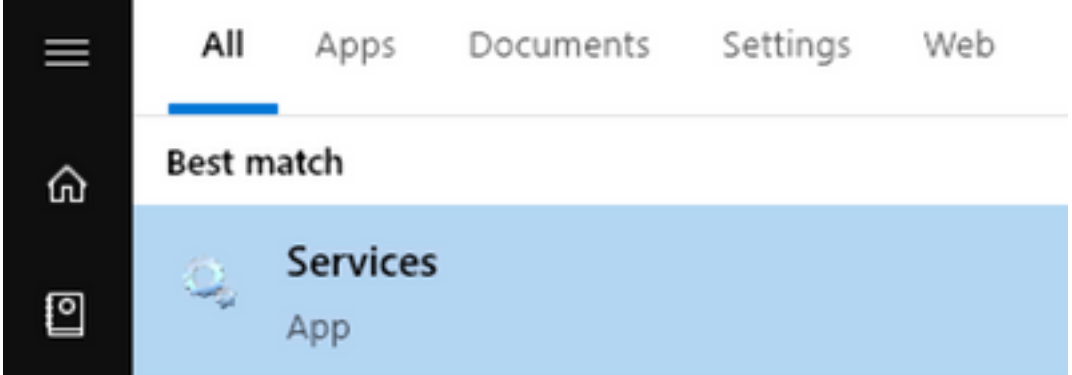

ステップ1.2:図に示すように、[Services] > [Cisco AMP for Endpoints Connector 7.0.5]に移動し ます。

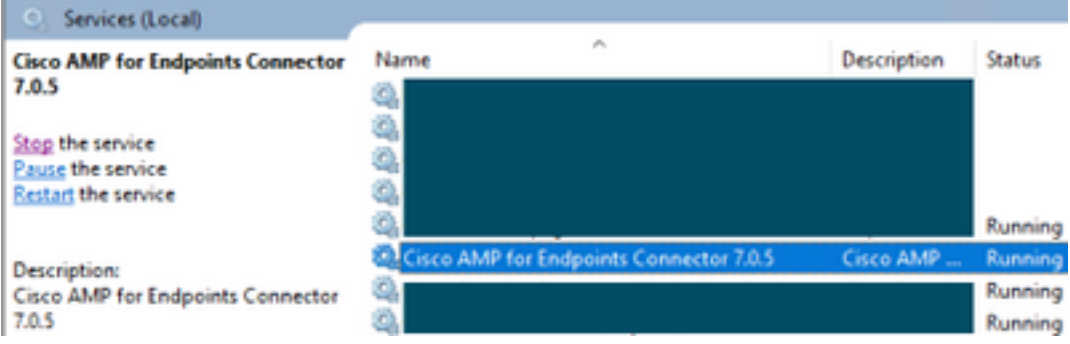

ステップ1.3:図に示すように、AMPサービスを停止します。

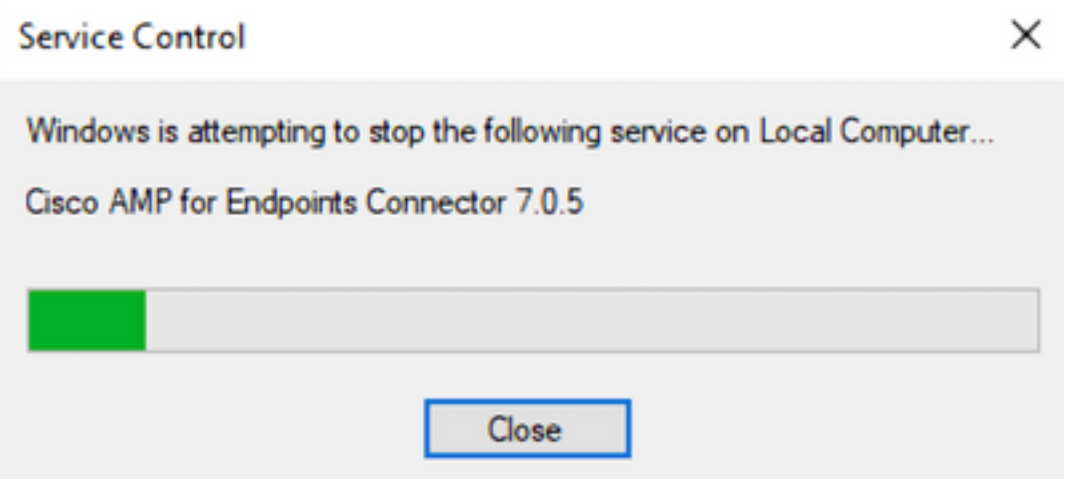

• パスワード保護がある場合

ステップ1.4:AMPユーザインターフェイスを開き、図に示すように[Settings]を選択します。

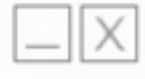

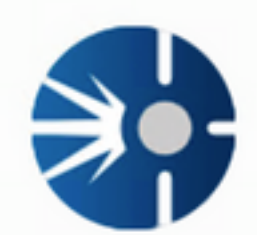

# Cisco AMP for Endpoints

**Scan Now** 

History

Settings

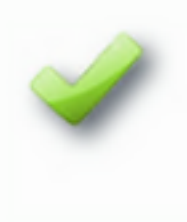

Status: Connected Scanned: 12/5/2019 10:37:08 AM Policy: Windows 10 Isolation: Not Isolated

> aludu **CISCO**

ステップ1.5:図に示すように、[Cisco AMP for Endpoints Settings]に移動します。

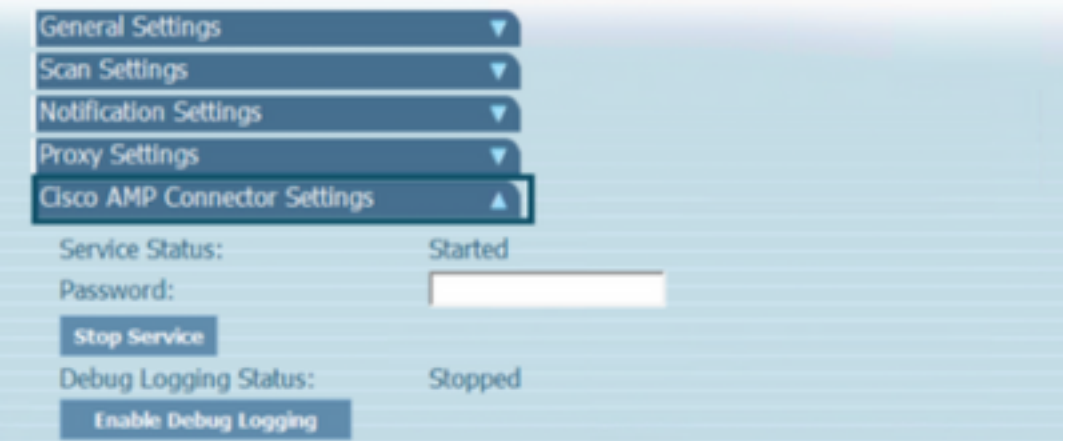

ステップ1.6:パスワードを入力し、図に示すように[Stop Service]をクリックします。

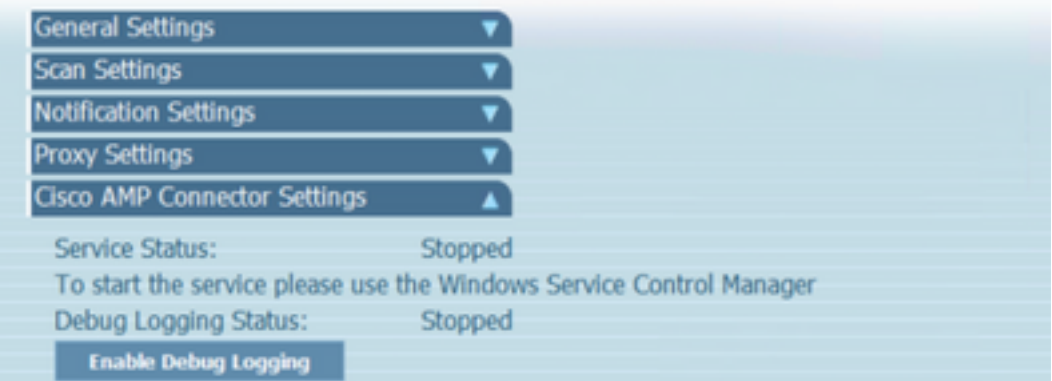

ステップ2:図に示すように、AMPフォルダに移動します。通常はC:\Program Files\Cisco\AMPにあり ます。

ステップ2.1:図に示すように、C:\Program Files\Cisco\AMP\tetra\Plugins\フォルダ内のすべての コンテンツを削除します

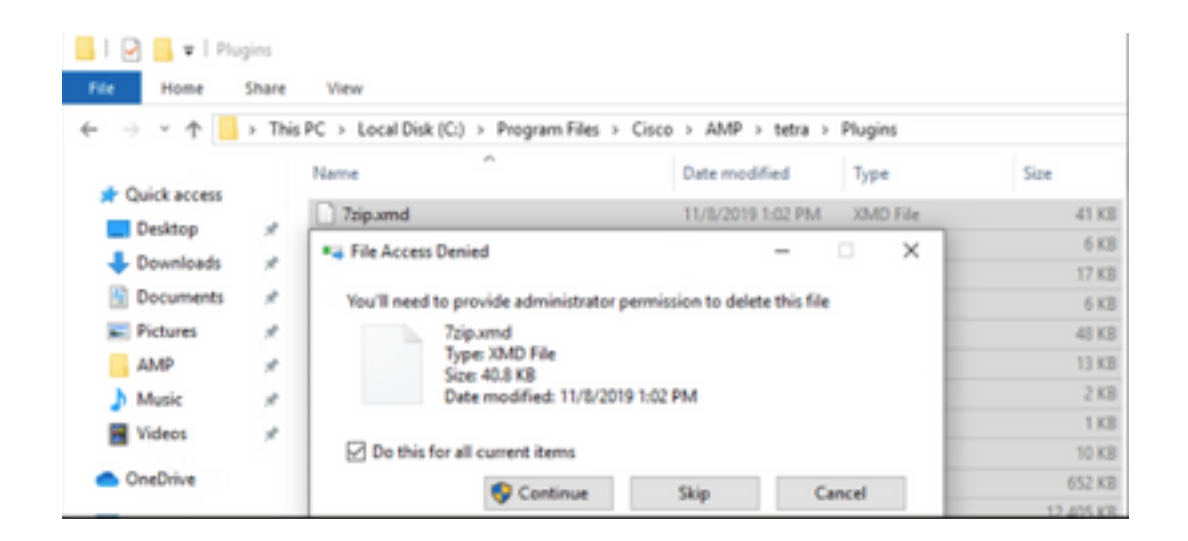

ステップ2.2:図に示すように、C:\Program Files\Cisco\AMP\update\Plugins\ フォルダ内のすべて のコンテンツを削除します。

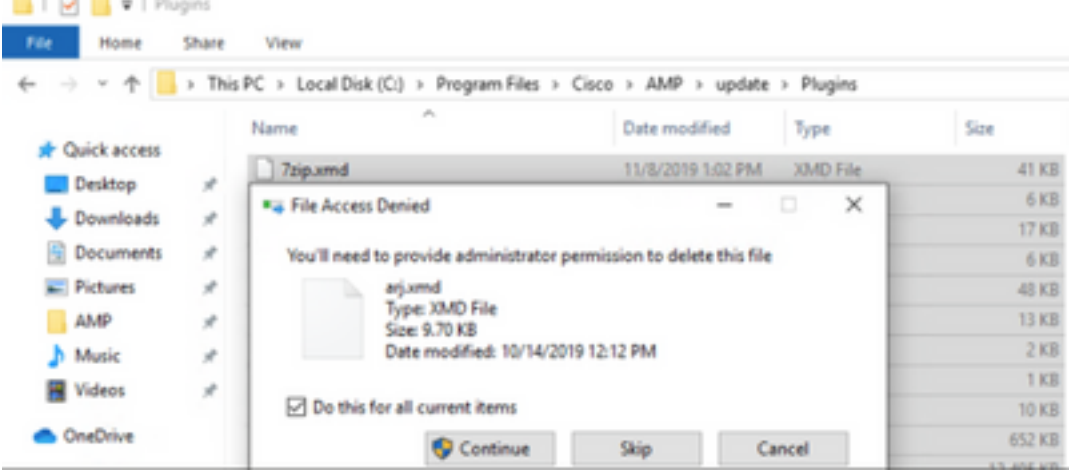

million in

ステップ3:図に示すようにCisco AMP for Endpoints Connector 7.0.5サービスを開始します。

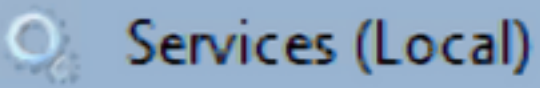

# **Cisco AMP for Endpoints Connector**  $7.0.5$

# **Start the service**

**Description: Cisco AMP for Endpoints Connector** 7.0.5

ステップ4:図に示すように、AMPユーザインターフェイスを開きます。

ステップ4.1:図に示すように、[Settings]をクリックします。

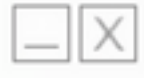

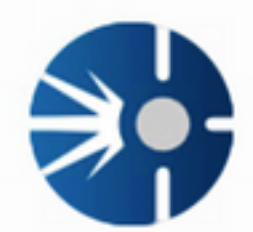

# Cisco AMP for Endpoints

**Scan Now** 

History

Settings

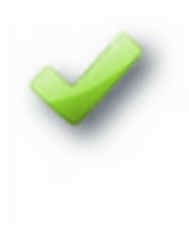

Status: Connected Scanned: 12/5/2019 10:37:08 AM Policy: Windows 10 Isolation: Not Isolated

> aludu **CISCO**

ステップ4.2:図に示すように[Sync Policy]を選択します。

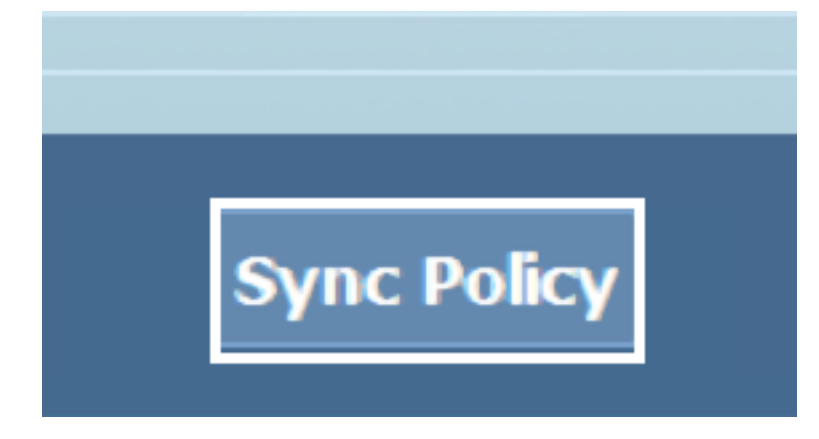

ステップ5:ポリシーが同期されると、Tetra定義がダウンロードされます。

注:定義がダウンロードされると、図に示すように、AMPコネクタがデフォルトのAVにな ります。

# $\heartsuit$  Virus & threat protection

Protection for your device against threats.

## Cisco AMP for Endpoints

Cisco AMP for Endpoints is turned on.

#### **Current threats**

No actions needed.

#### **Protection settings**

No actions needed.

#### Protection updates

No actions needed.

#### Open app

TETRA定義が自動的にダウンロードされても、手動で定義の更新を強制できます。要件によって 異なります。

### 関連情報

• AMP4E - TETRA定義更新ビデオ • テクニカル サポートとドキュメント - Cisco Systems